#### **Pivot Table Cheat Sheet:**

## Adding/Re-arranging Columns on the Pivot Table

Any column from the top part of the table can be pulled down into the report. Simply click and drag from the top part of the pivot table onto the report. Watch for the grey "T" before releasing the mouse.

Example shown: Move location from the top onto the report – behind the vendor name. This

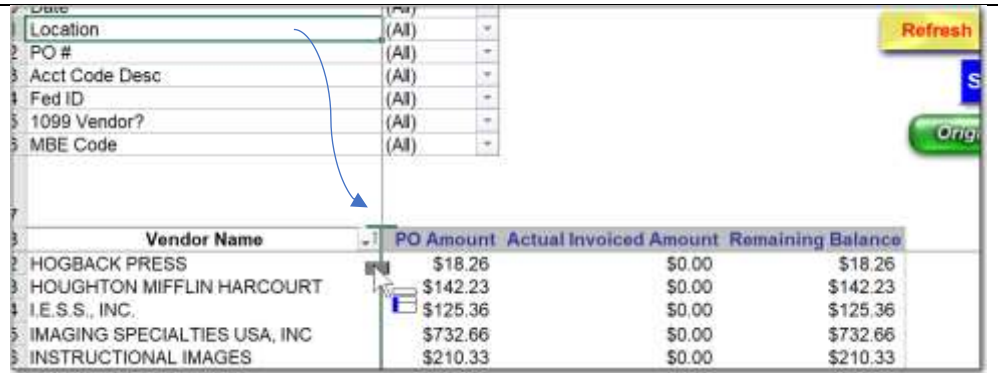

provide a report by vendor name.  $R$  Result: - Which locations have used Bender-Bukot School Supplies and how much spent?

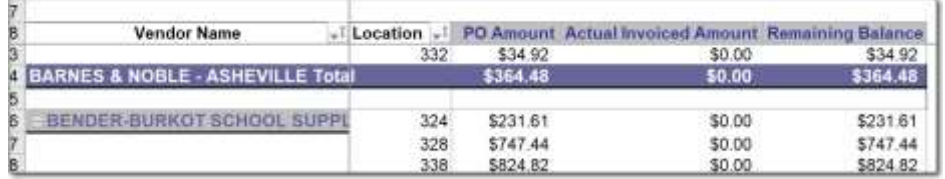

If you move the Location field to the left of Vendor, it's a totally different view – which vendors does each location use?

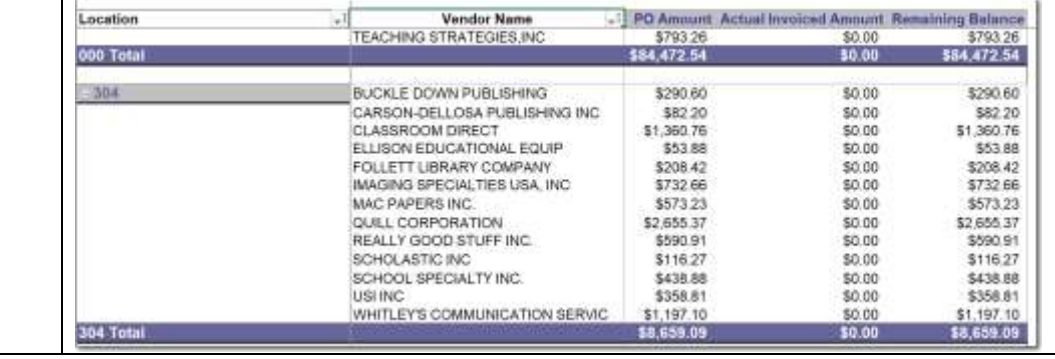

#### Adding fields that don't show on the pivot table

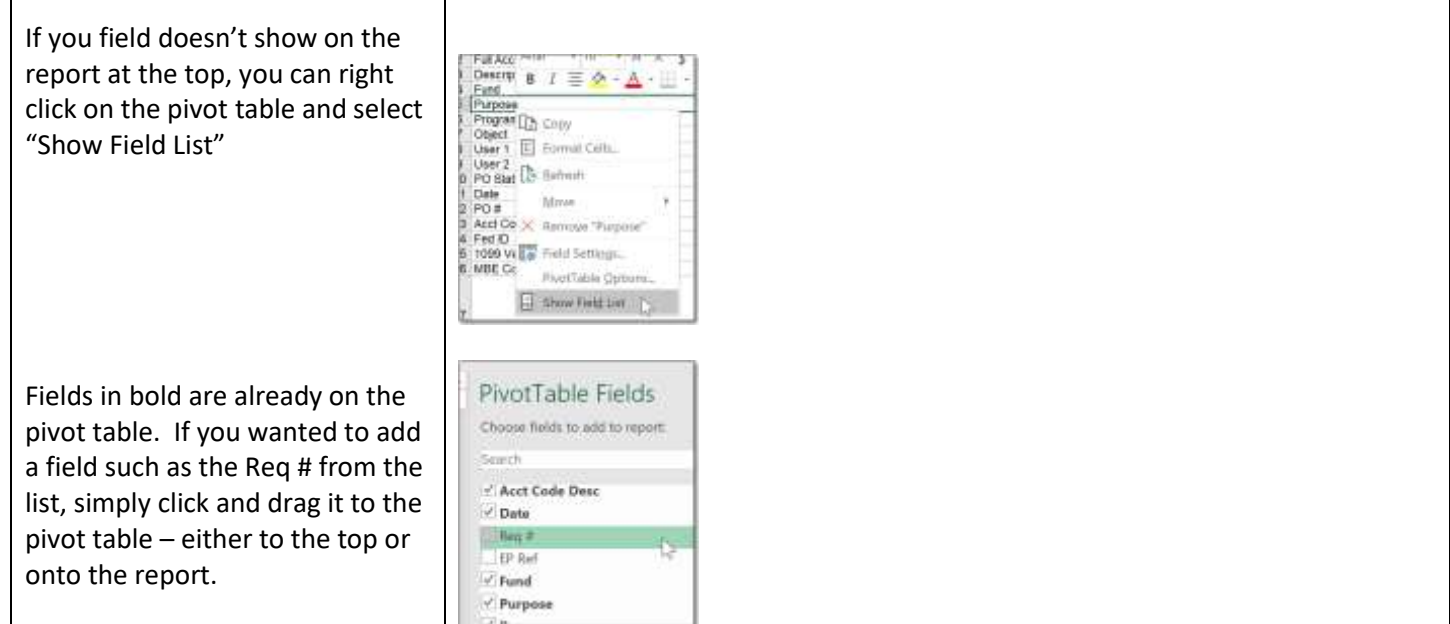

#### Removing Columns or Data from the Pivot Table

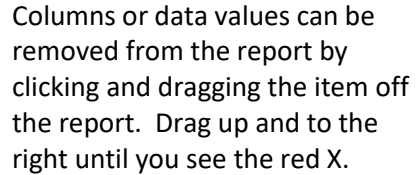

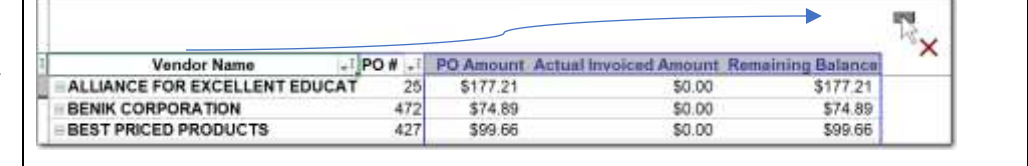

### Subtotals

#### Removing Extra SubTotals from the report

As you drag columns onto the pivot table report, Excel will try to determine if a subtotal is needed. Many times you will want to add or remove subtotals.

In this example, we added the Program and Purpose columns to the report. Notice how Excel automatically added subtotals to these columns.

To remove the subtotals, double click on the column header (example, double click on Program). Select None for the Subtotals.

Do the same for the Purpose Column and now your report looks like this:

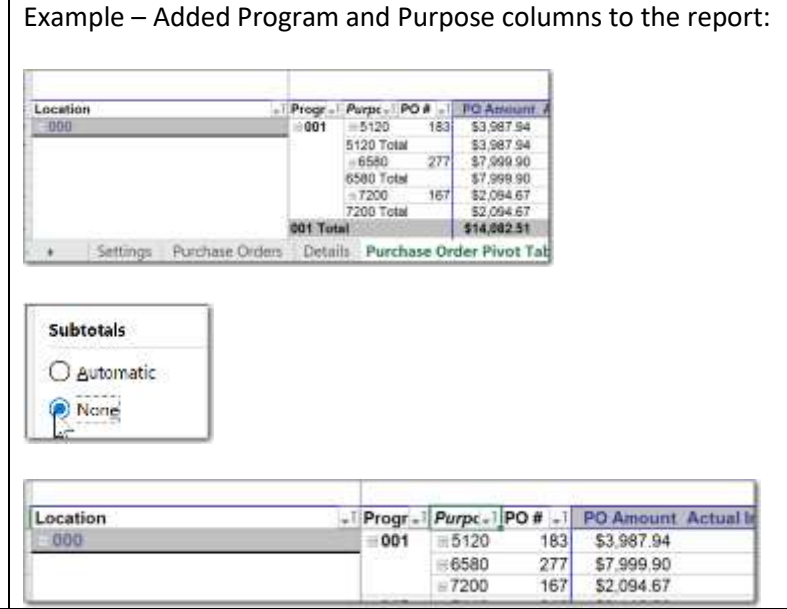

### Adding a Subtotal to a Column in the Report

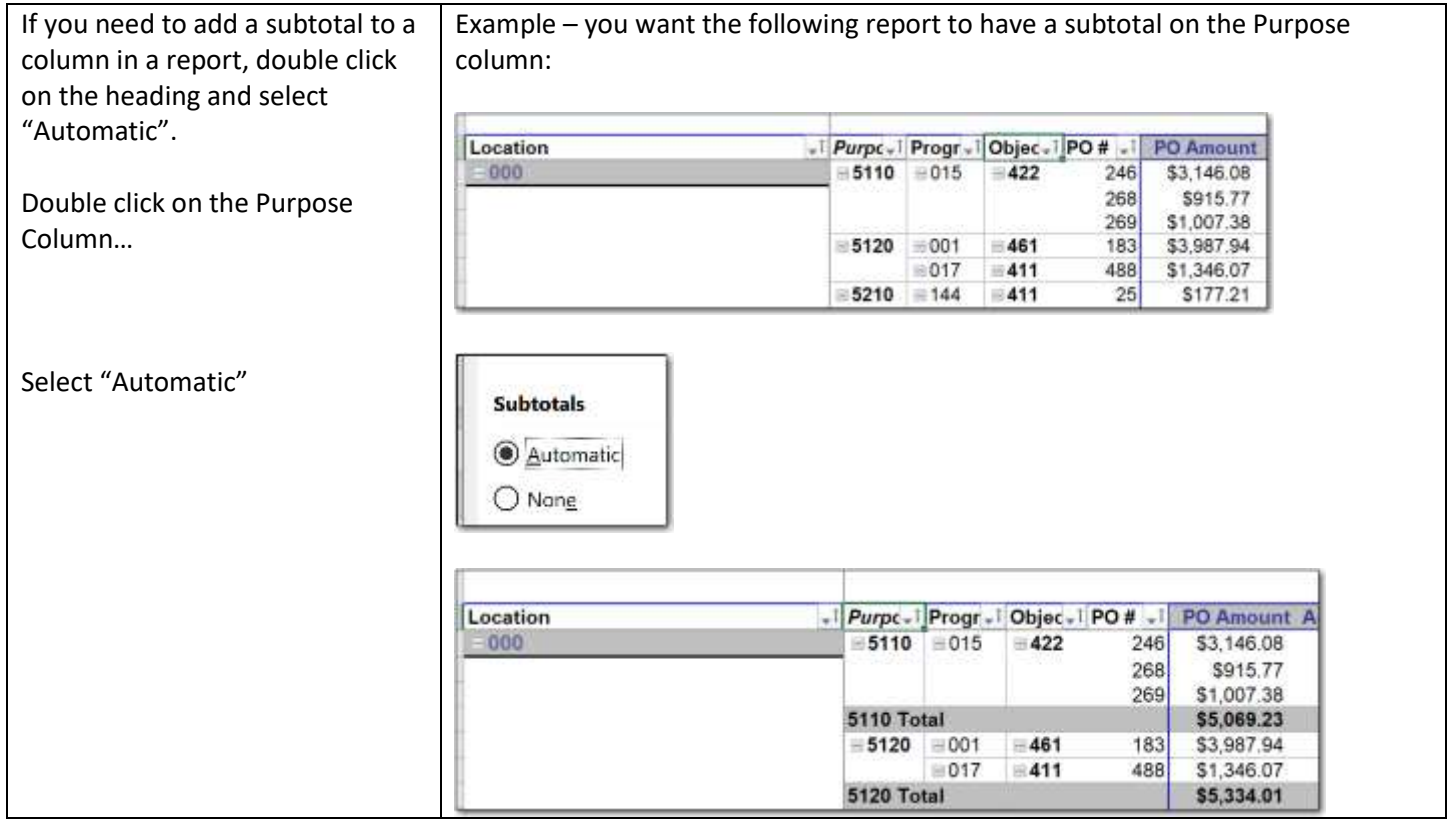

## Page Breaks

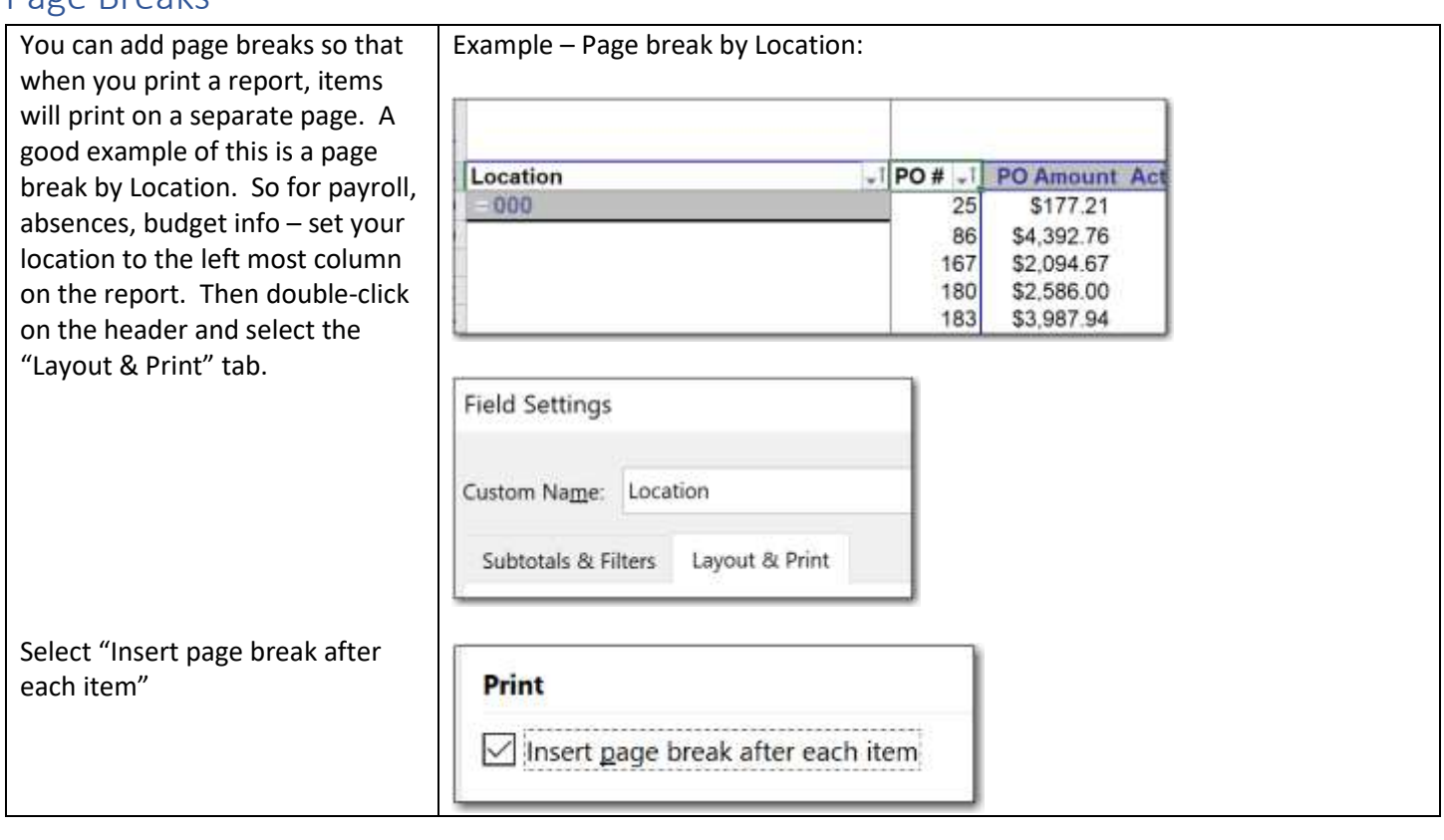

## Inserting Blank Lines between Items

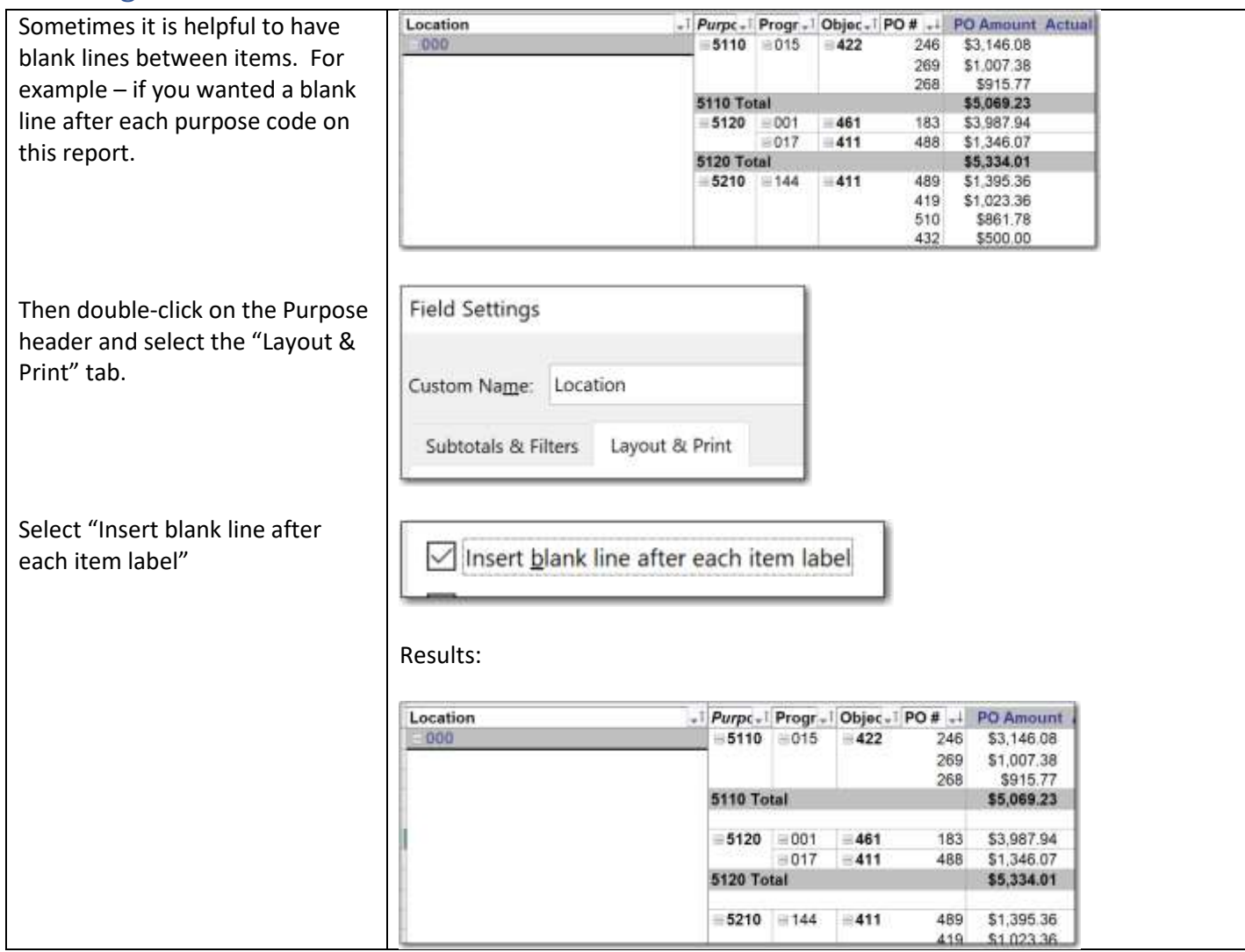

# Filtering items on the Pivot Table

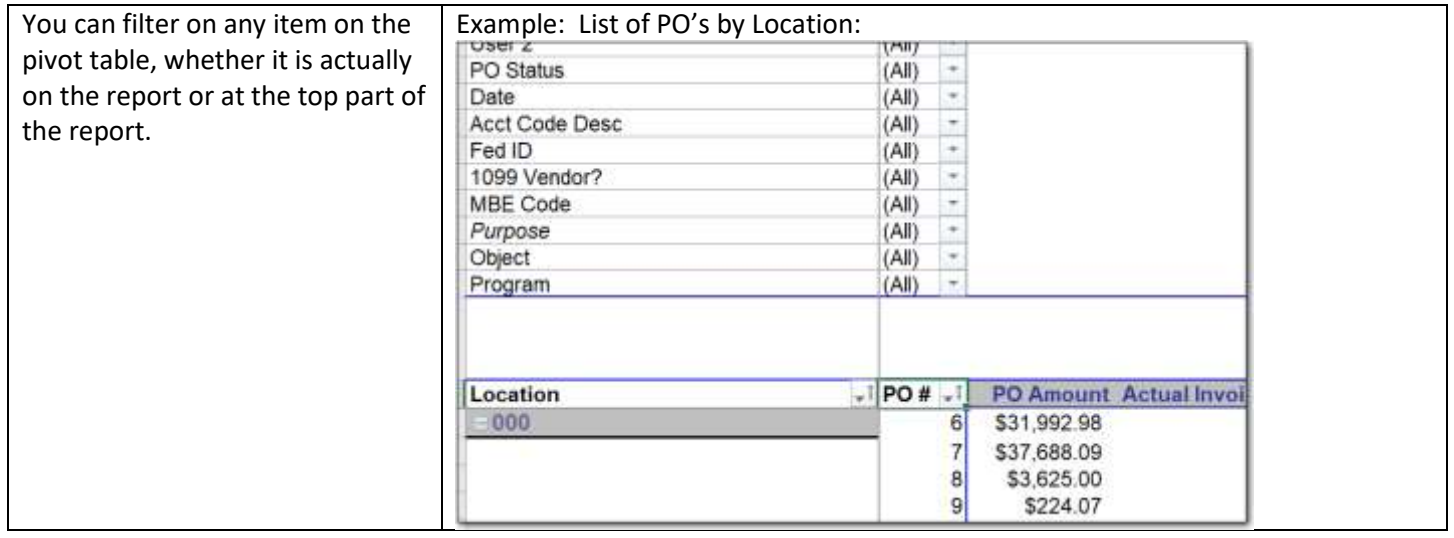

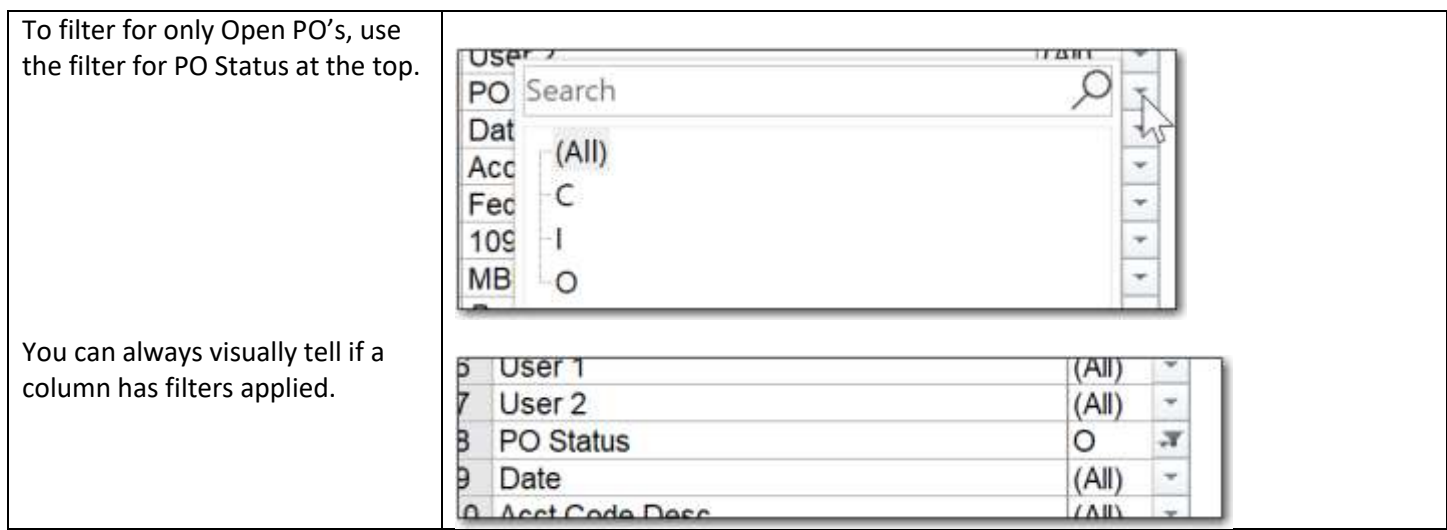

# Sorting

## Sorting Report Columns

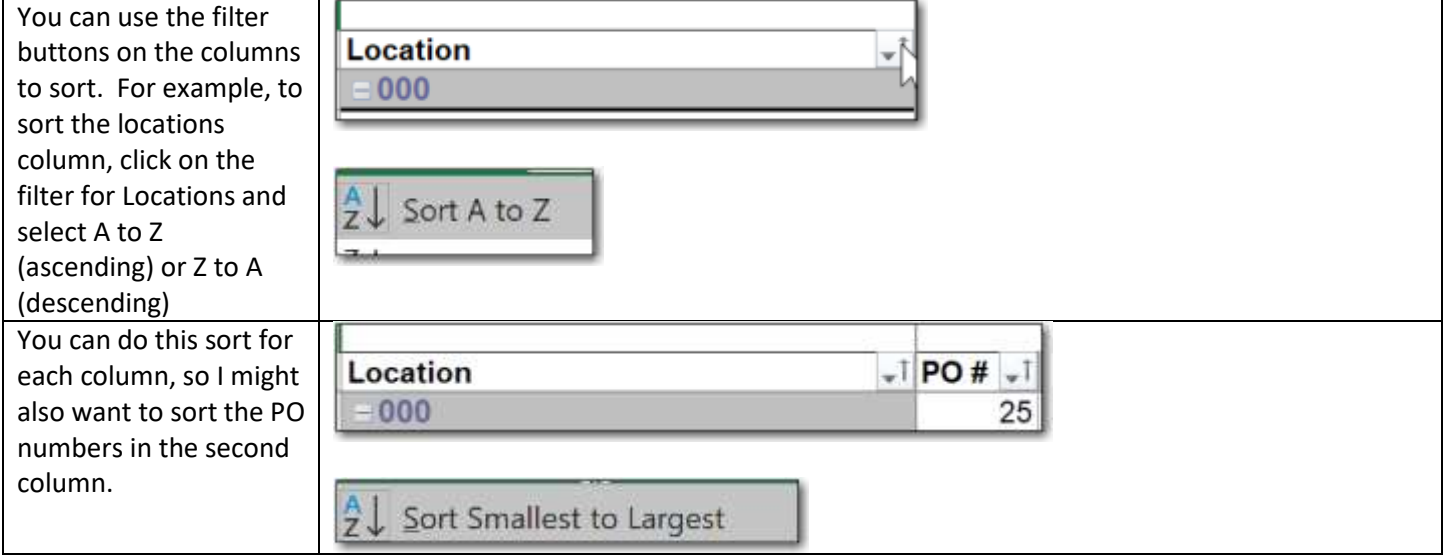

#### Sorting Values in the Pivot Table

However, if you want sort the actual data values in a pivot tab you don't have the filter buttons to use

To sort on the data values (example  $- s$ the largest PO amou at the top), you hav sort on another column. So in this o we will think about Sorting the PO # bas on the PO Amount, the sort is actually selected from the P column.

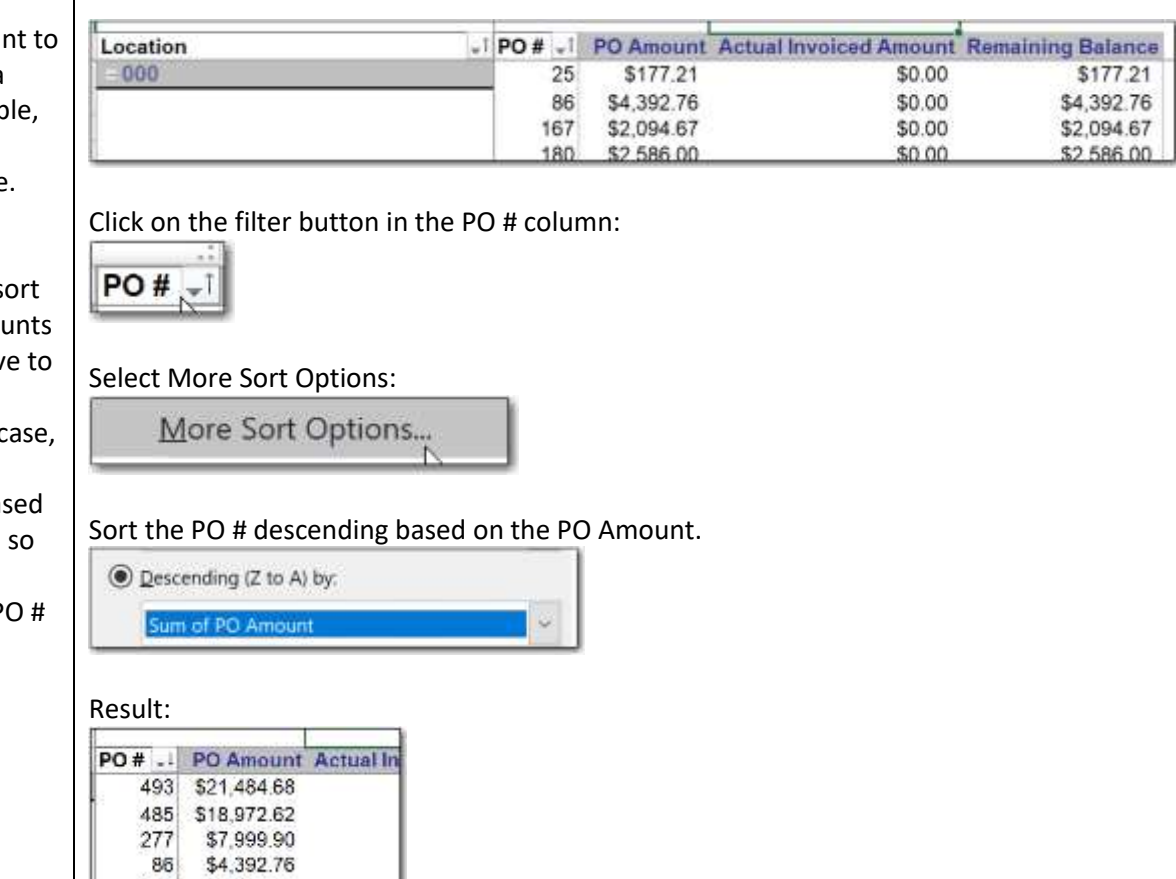

## Formatting Numbers in the Pivot Table

 $183$ 

439

245

\$3,987.94

\$3,858.14

\$3.146.08

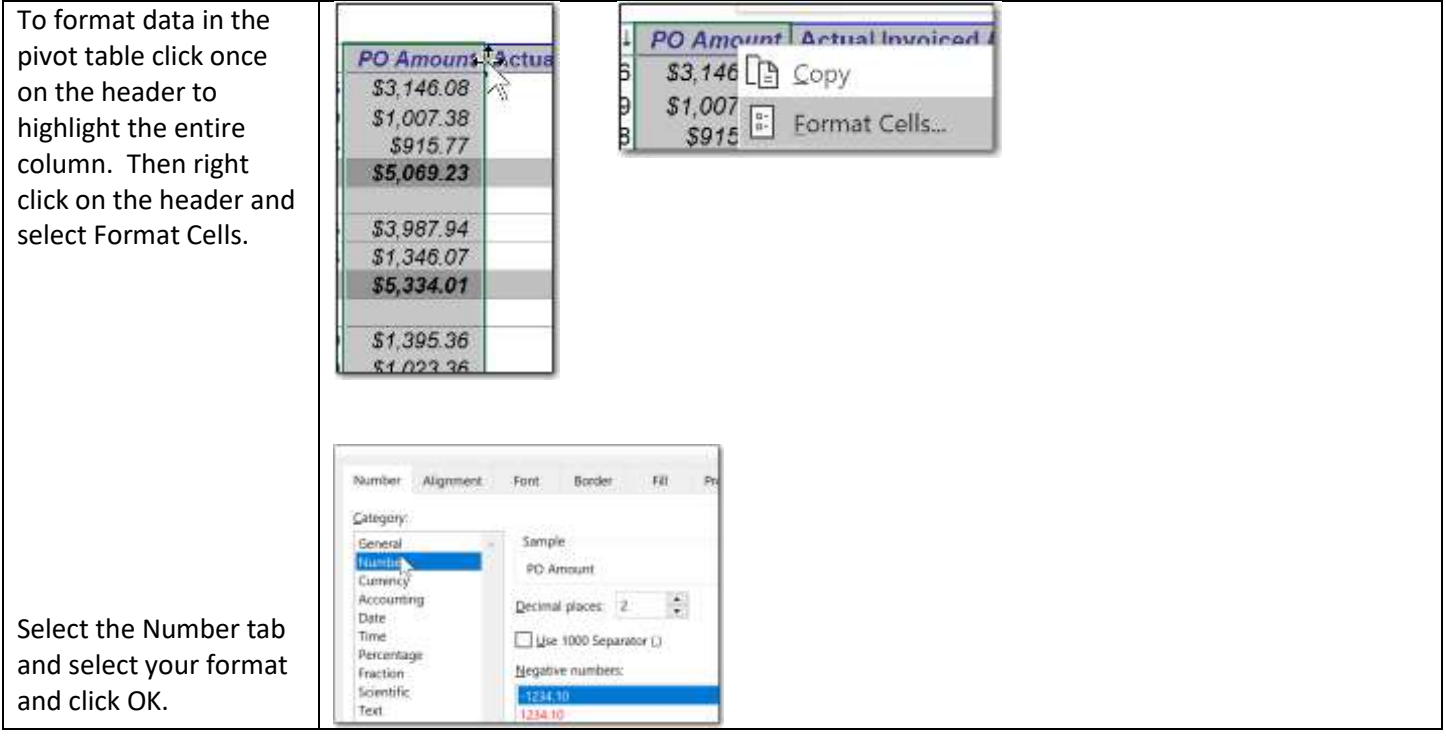

# Repeat Item Labels

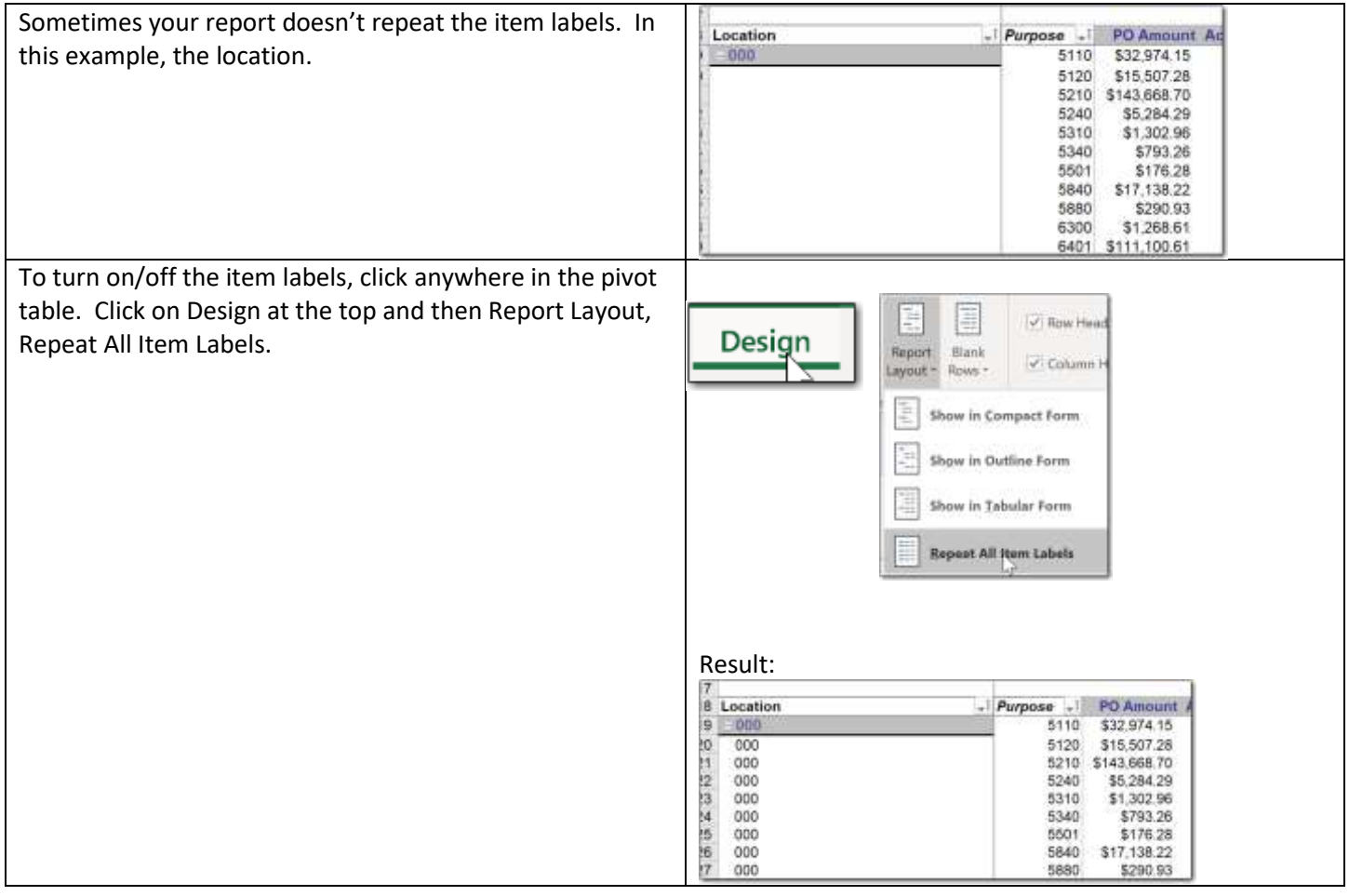